$1/5$ 

## ZOOMミーティングをパソコンで使おう(03) (ミーティングルームを開始、終了する)

ZOOM ミーティングは主催者が開始および終了をします。

参加者へは、ミーティング ID とミーティングパスワードをメールなどで連絡するか、 ミーティングルームの URL をメールなどで連絡します。

ここではパーソナルミーティング ID とミーティングパスワードの連絡による開始と終 了を説明します。

## ミーティングルームを開始する

1.Zoom を起動します。

下のボックスが表示されたら[サインイン]をクリックします。

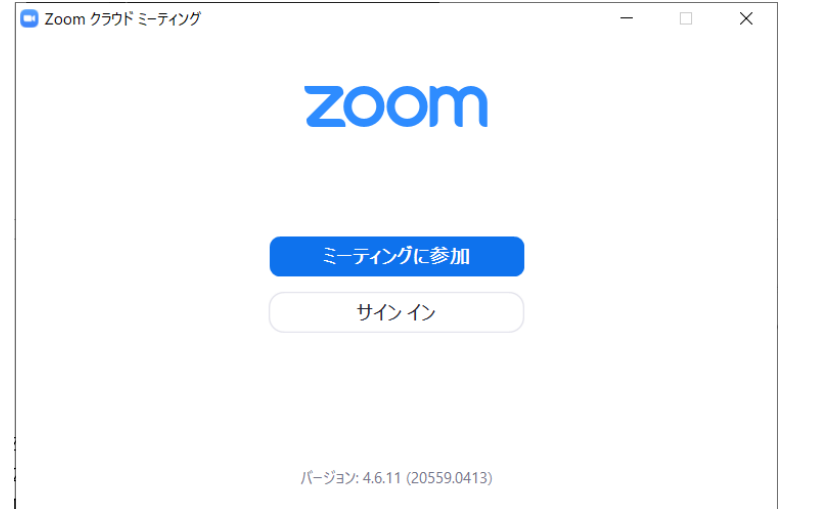

2.[サインイン]のボックスが表示されます。

アカウントを登録したときのメールアドレスとパスワードを入力し、[サインイン] をクリックします。

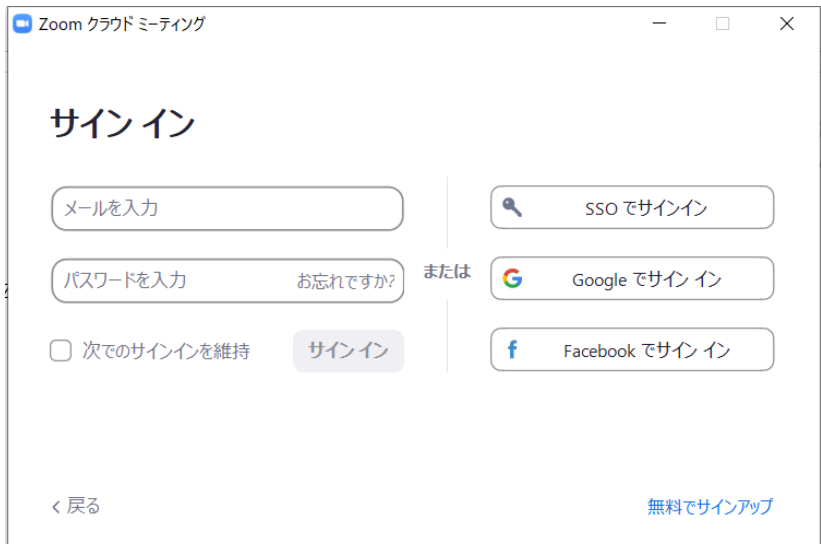

2 / 5

3.下のボックスが表示されます。

上の方の帯にある[ミーティング]のアイコンをクリックします。

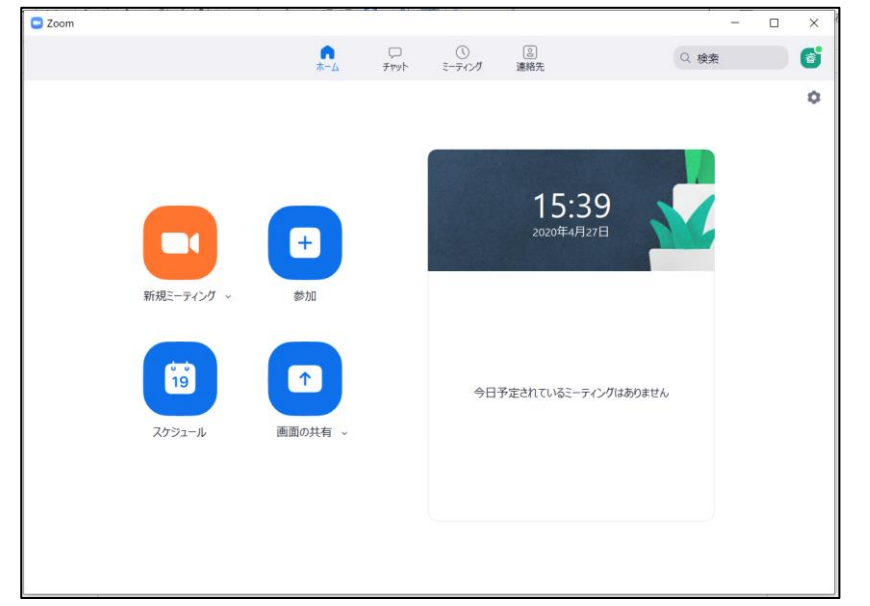

4.[マイ個人ミーティング ID(PMI)]のボックスが表示されます。 [開始]ボタンをクリックします。

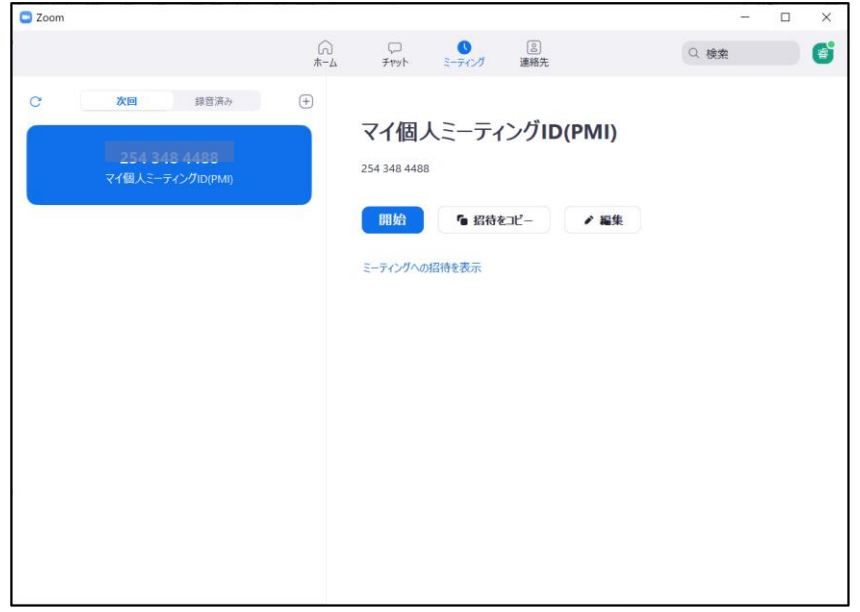

5.パソコンのカメラで撮っている自分の画像にかぶせて下のボックスが表示されます。 [コンピュータでオーディオに参加]をクリックします。

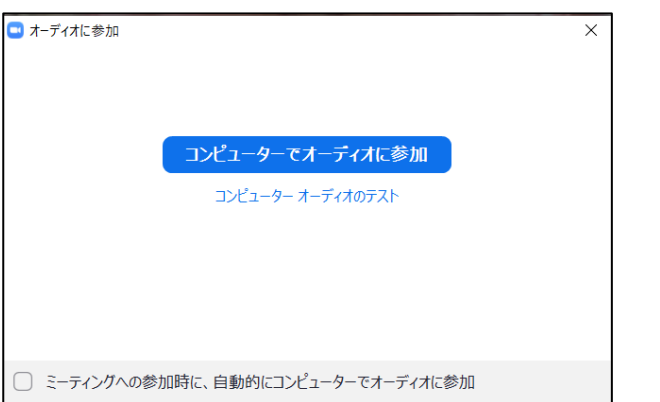

ZOOMミーティングをパソコンで使おう(03)

 $3/5$ 

[コンピュータでオーディオに参加]をクリックする前に[コンピュータオーディオ のテスト]をクリックすると、指示に従って順にスピーカーとマイクのテストができ ます。テストが終了すると下のボックスが表示されます。

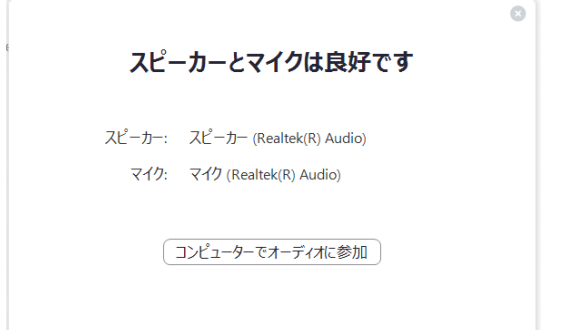

- 6.ミーティングルームが使えるようになります。
- 7.事前にしたミーティング ID とミーティングパスワードまたは URL の連絡により参 加する参加者はミーティングの参加を[待合室]で待っているので、参加者を次の手 順で招待します。

まず、画面にマウスポインターを持っていき画面の下に表示された帯の中の「参加者 の管理] をクリックします。

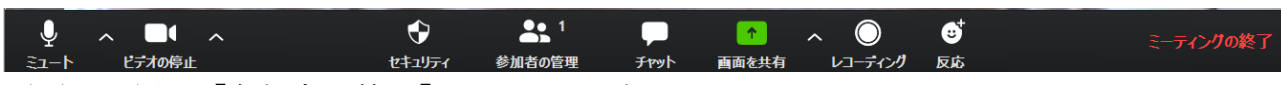

8.画面の右側に[参加者の管理]ボックスが表示されます。

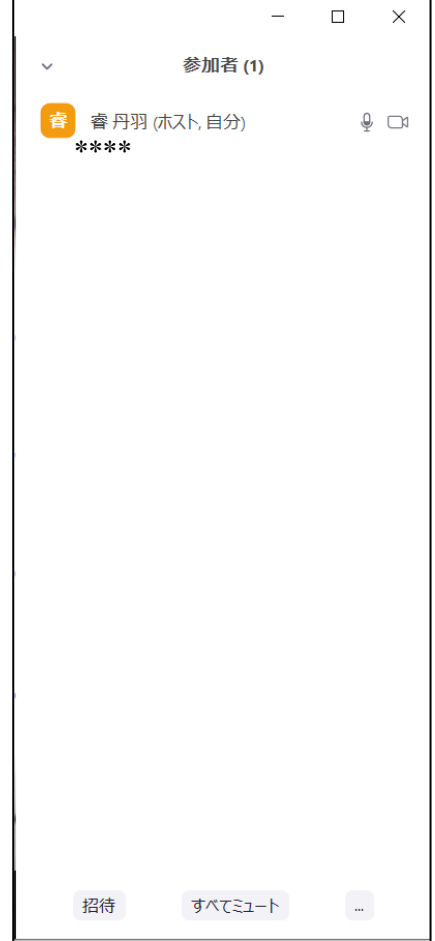

ZOOMミーティングをパソコンで使おう(03)

4 / 5

9.「管理者の管理]ボックスの上のほうに待機している参加者の一覧が表示されている ので、参加者名にポインターを移動して表示された [許可する] をクリックして参加 を許可します。

## ミーティングルームを終了する

ミーティングの終了は主催者のみが行えます。

1. 画面にマウスポインターを持っていくと画面の下に帯が表示されその右端にある「終 了]をクリックします。

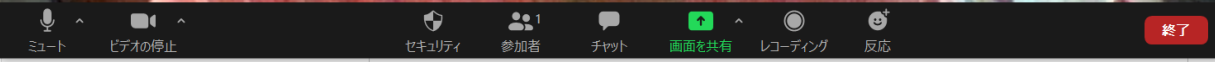

2.下のボックスが表示されます。

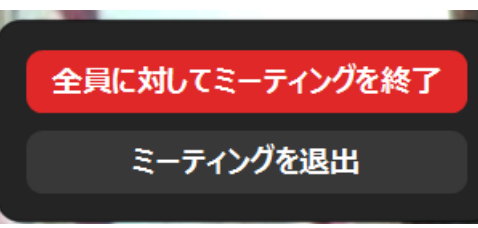

「全員に対してミーティングを終了]ボタンをクリックします。

3.下のボックスが残っているので上右の緑色のアイコンをクリックします。

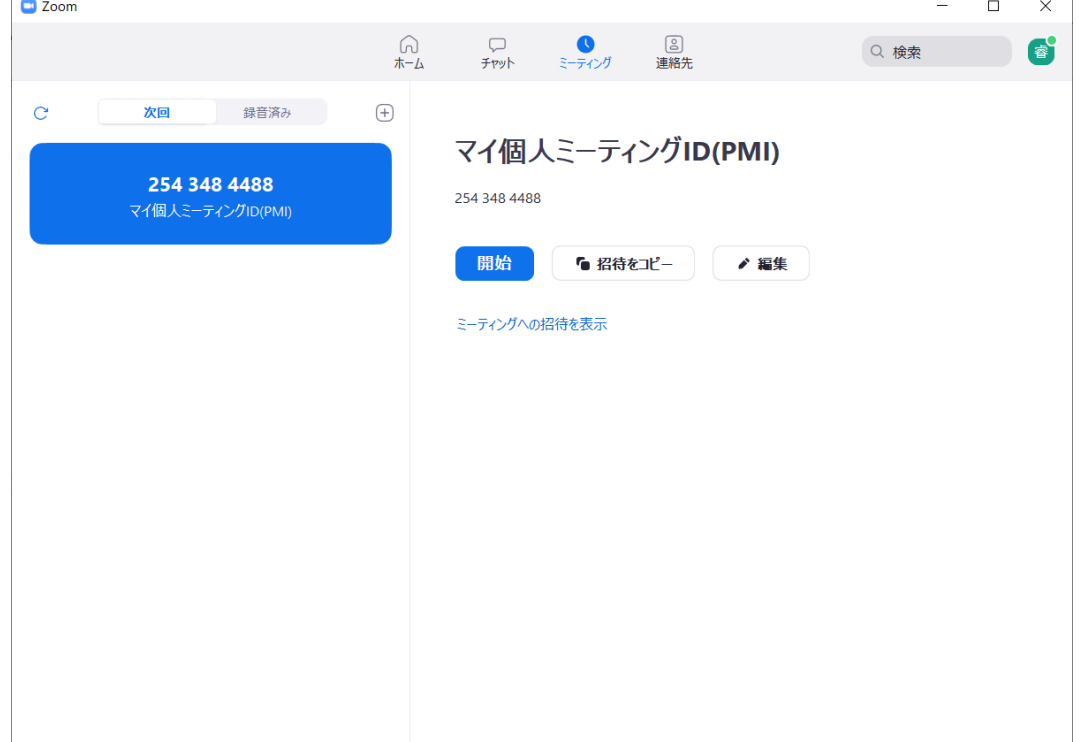

5 / 5

4. 下のようなメニューが表示されるので [サインアウト] をクリックします。 サインインしたまま終了すると他のパソコンやスマートホンからサインインができま せん

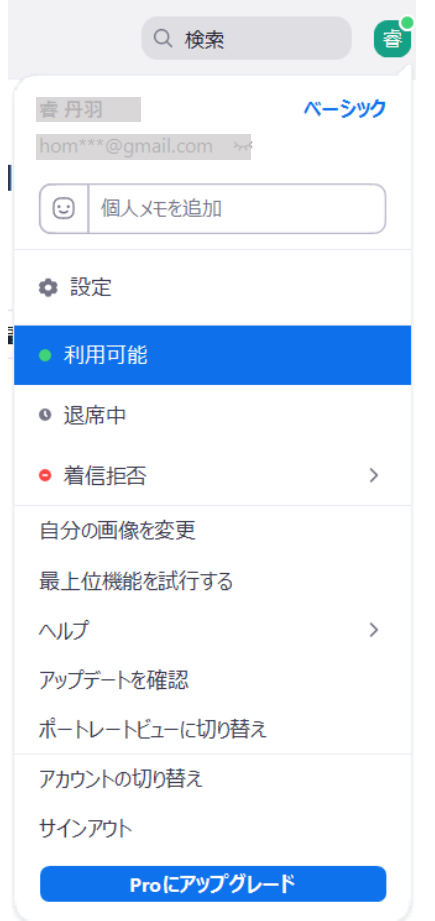

5.[サインイン]のボックスが表示されます。。